## **WLA-5000AP Emergency Recovery**

This document guides to recover your WLA-5000AP system if the firmware crashed.

- 1. Download the tftp server to your PC. In the following example, we use tftpd32: http://tftpd32.jounin.net/tftpd32\_download.html.
- 2. Copy the tftpd32.exe of the downloaded file to C:\.
- 3. Change the IP address of your PC to 192.168.1.254 / 255.255.255.0
- 4. Copy the WLA-5000AP firmware to C:\ and rename the firmware to **"zImage"**. Note that the name must be zImage and no extension.
- 5. Connect WLA-5000AP and PC with an Ethernet cable.
- 6. Run the tftpd32.exe. Note that the IP address must be 192.168.1.254.

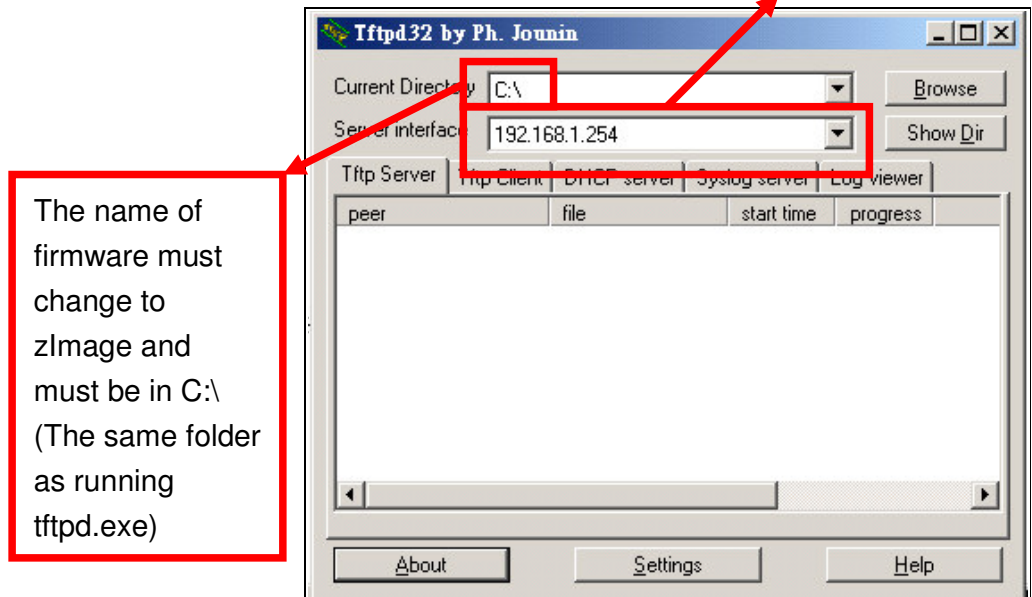

- 7. Power on WLA-5000AP, the **"Status"** LED will light on after 3 seconds.
- 8. Push the **"Reset"** button until the **"Status"** LED off and on again and release the **"Reset"** button.
- 9. If the above process success, the WLA-5000AP LAN LED keep flashing and the tftp serve shows file download information.
- 10. It takes around 5 minutes to download firmware and around 5 minutes to update the firmware.
- 11. After a successful recovery, the WLA-5000AP boots up automatically.
- 12. Try access 192.168.1.1, or the IP address you had changed before.
- 13. Repeat the processes again if failed.